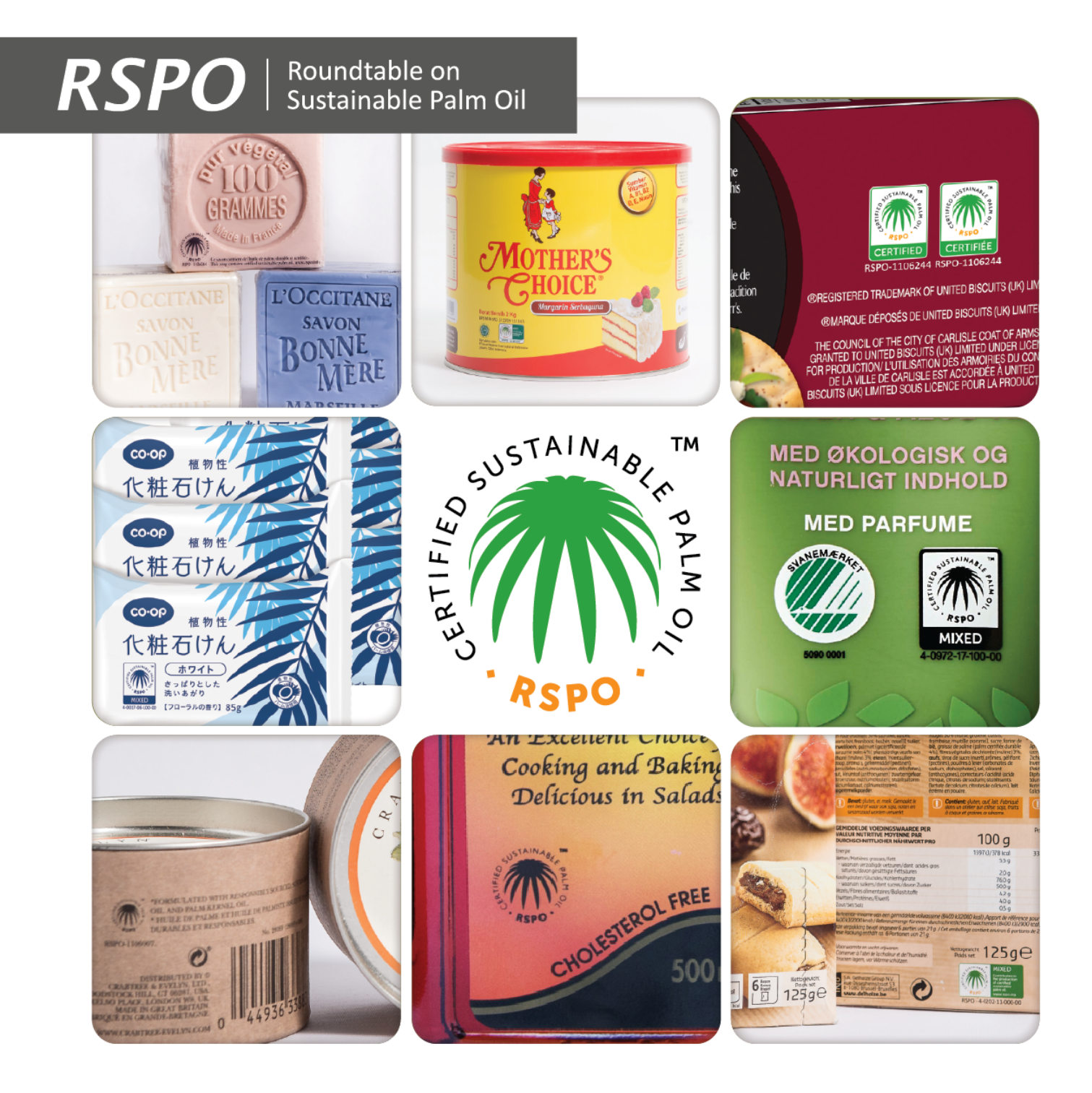

# **Guía del Usuario de Marcas Registradas de la RSPO**

#### **CONTENIDO**

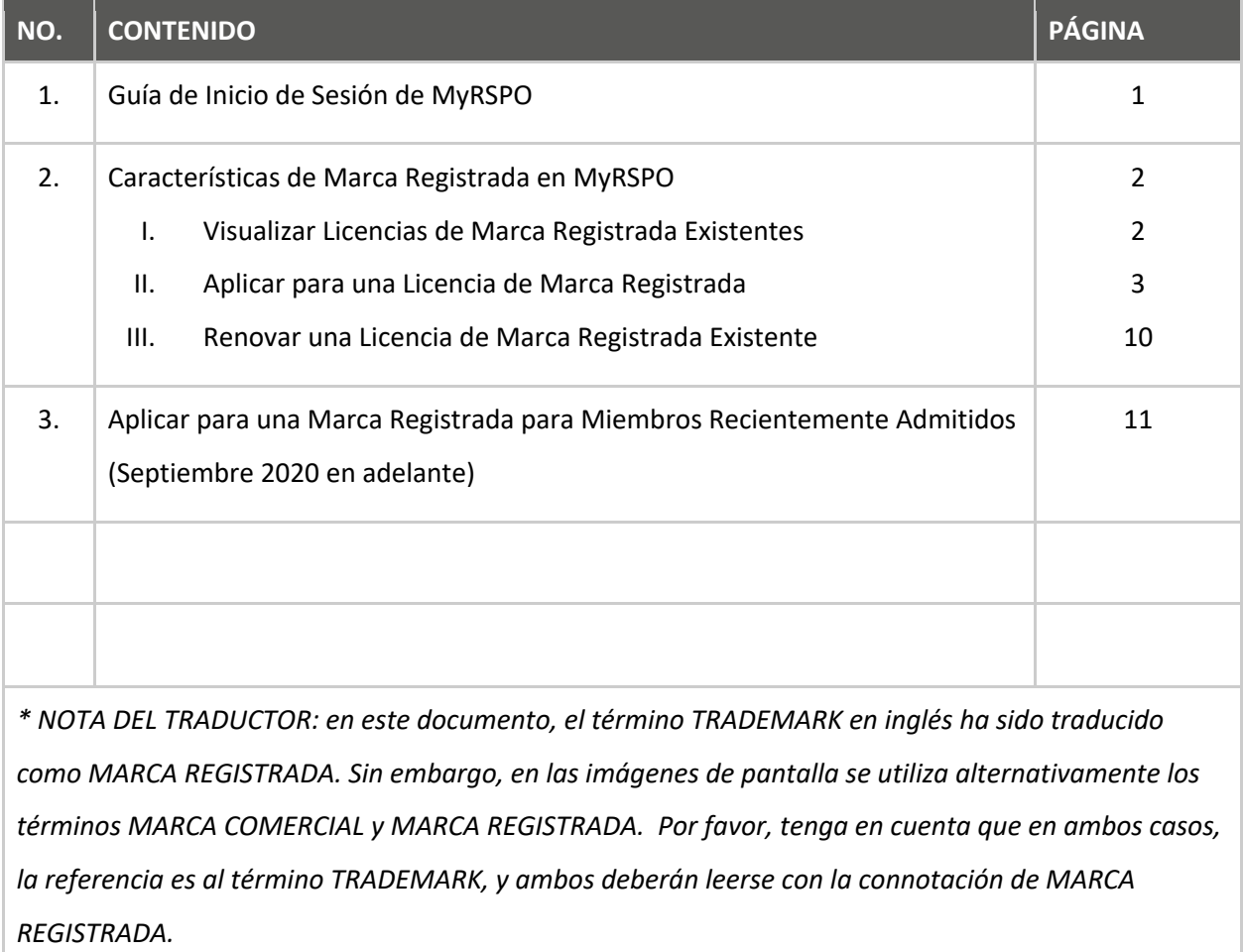

## **GUÍA DE INICIO DE SESIÓN DE MyRSPO**

## *Para acceder a las características de Marca Registrada en MyRSPO, tendrá que iniciar sesión en su portal de My RSPO*

- 1. Vaya al portal MyRSPO (www.rspo.org) y dé un click en el ícono de MyRSPO.
- 2. Inicie sesión utilizando su correo electrónico y clave.
- 3. Para verificar si su correo electrónico está registrado como usuario, haga click en 'Nuevo usuario de MyRSPO, inicio de sesión por primera vez' y siga los pasos 2-4 de la Guía de Inicio de Sesión por Primera Vez en MyRSPO.
- 4. Si usted no tiene acceso al portal de MyRSPO, por favor escriba a trademark@rspo.org.

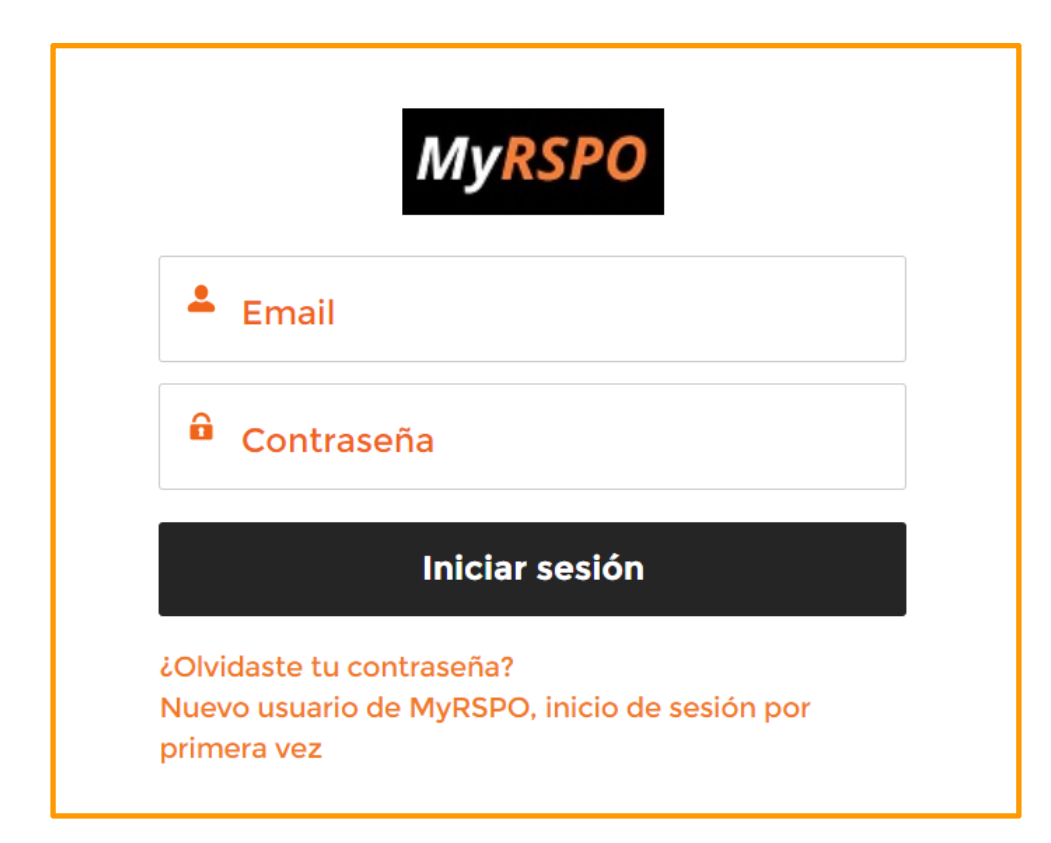

## **CARACTERÍSTICAS DE MARCA COMERCIAL EN MYRSPO**

### **VER LAS LICENCIAS DE MARCA REGISTRADA ACTUALES**

#### **PASO 1**

1. Una vez que usted ha iniciado sesión en el portal de MyRSPO, haga click en 'MARCA REGISTRADA' de la barra de navegación superior y seleccione 'APLICAR MARCA REGISTRADA' del menú desplegable.

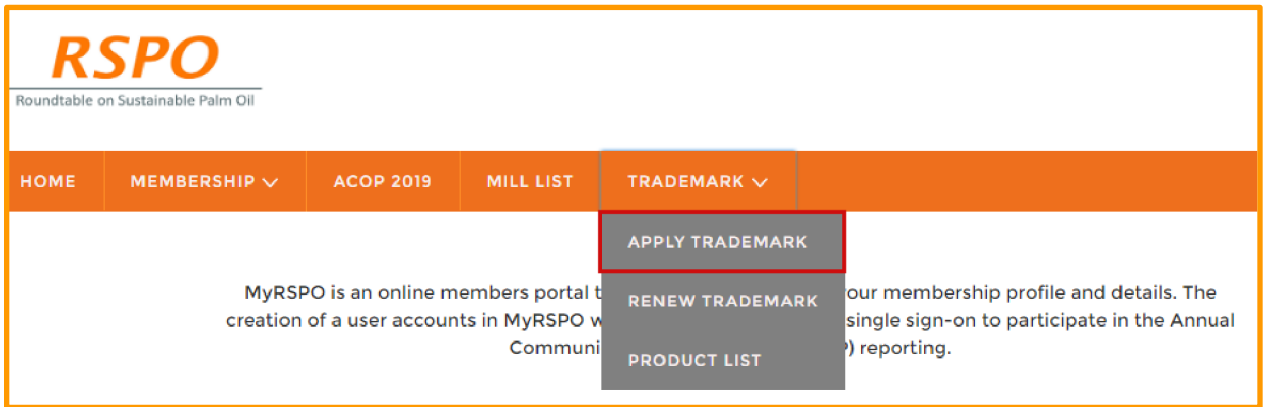

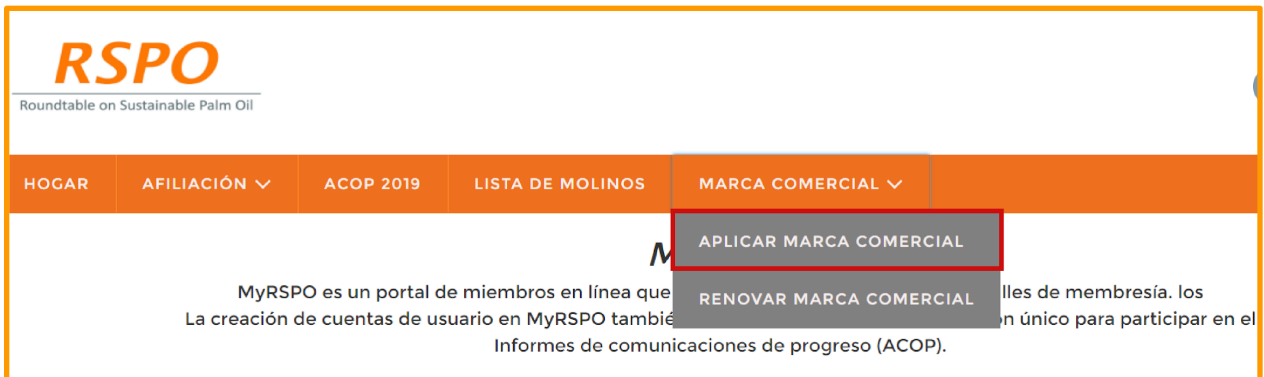

#### **PASO 2**

1. Vea el estado de cualquiera/todas las licencias de MARCA REGISTRADA de esta sección.

*Nota:* Una licencia de MARCA REGISTRADA válida aparece como 'Activa', mientras que una licencia caducada está marcada 'Inactiva'.

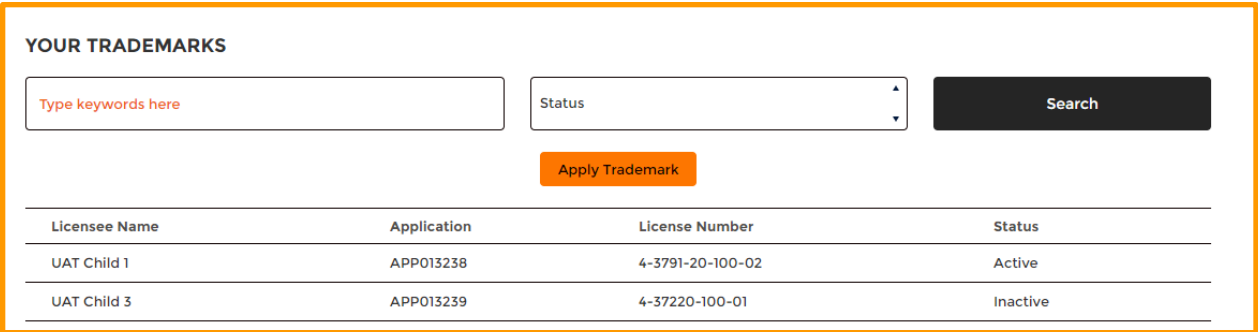

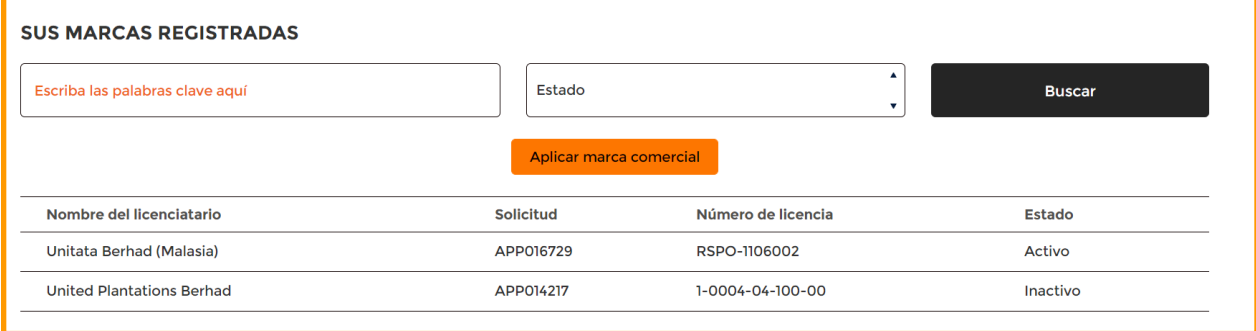

## **APLICAR PARA UNA LICENCIA DE MARCA REGISTRADAL**

#### **PASO 1**

1. Una vez que usted ha iniciado sesión en el portal de MyRSPO, haga click en MARCA REGISTRADA del menú de la barra de navegación superior y seleccione la opción 'APLICAR MARCA REGISTRADA'.

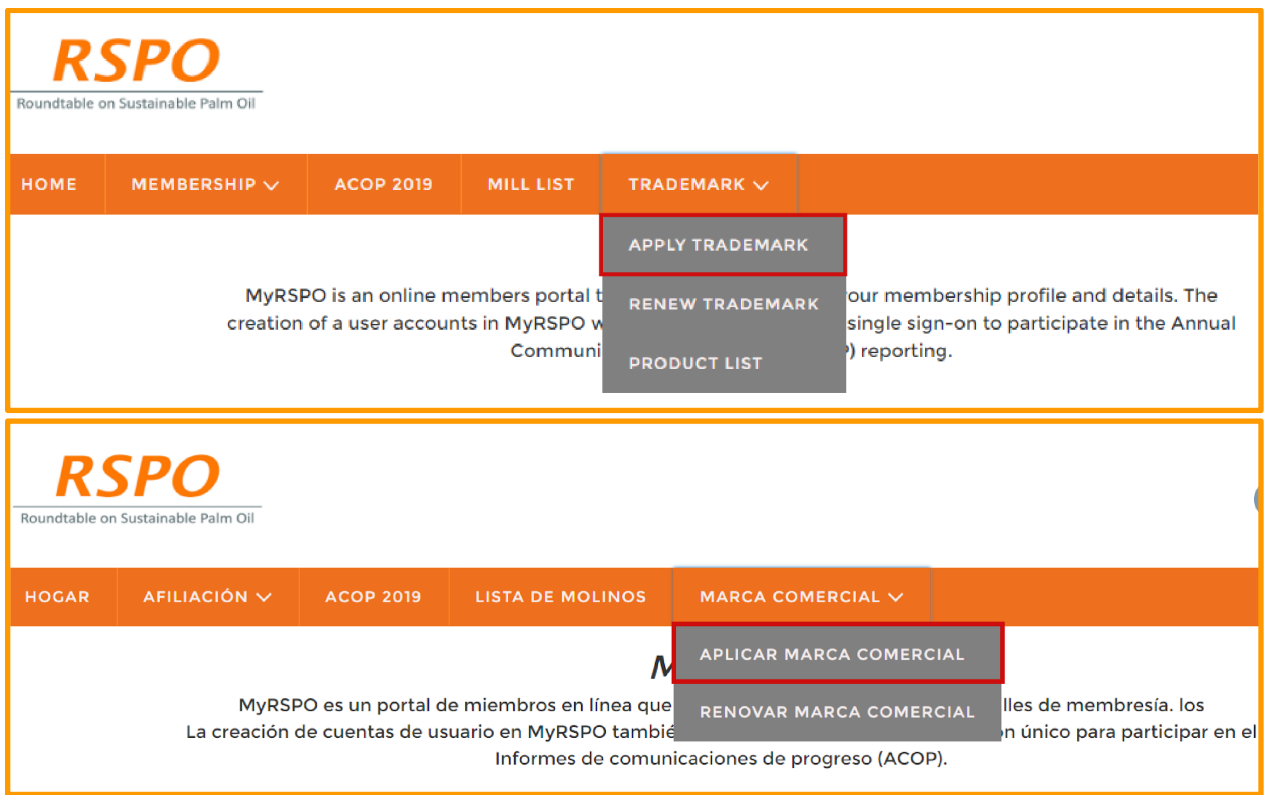

**PASO 2**

1. Haga click en el botón naranja 'APLICAR MARCA REGISTRADA'.

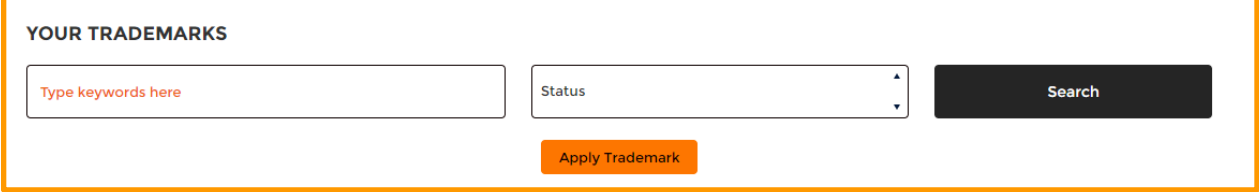

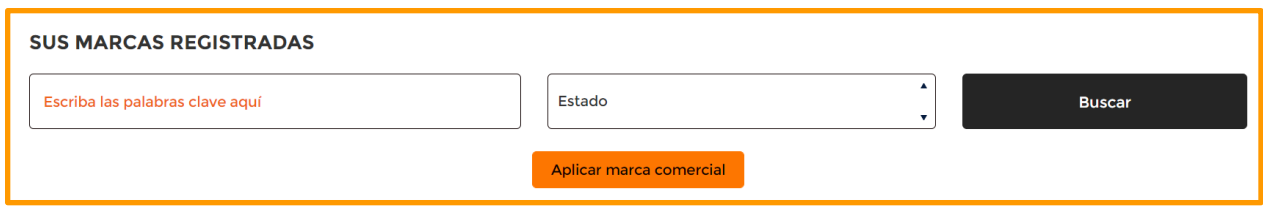

#### **PASO 3**

- 1. Llene todos los campos necesarios en el formato de aplicación, página 1 (Licencia) y página 2 (Detalles de Contacto).
- 2. En la página 2 del formulario, el *Signatario del Acuerdo de MARCA REGISTRADA* se refiere a la persona que firmará el acuerdo de MARCA REGISTRADA mediante DocuSign una vez que se haya procesado la aplicación. Por favor tenga en cuenta que esta persona **no** tendrá acceso al Portal MyRSPO ni podrá añadirse como un contacto RSPO.
- 3. Haga click en el botón 'Entregar''.

*Se debe llenar y entregar una nueva aplicación para Marca Registrada ya que no se permite guardar la aplicación.* 

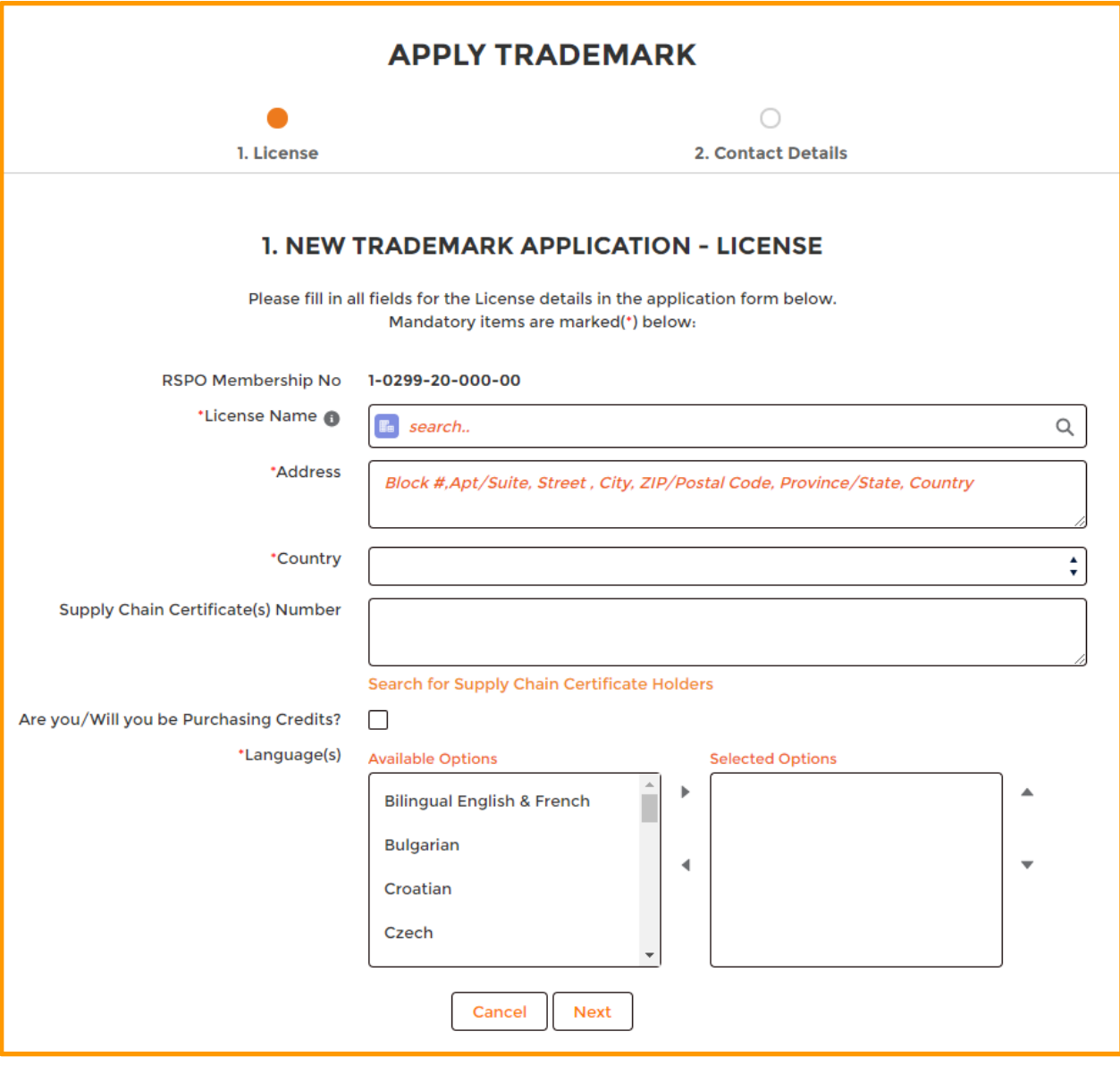

*Página 1*

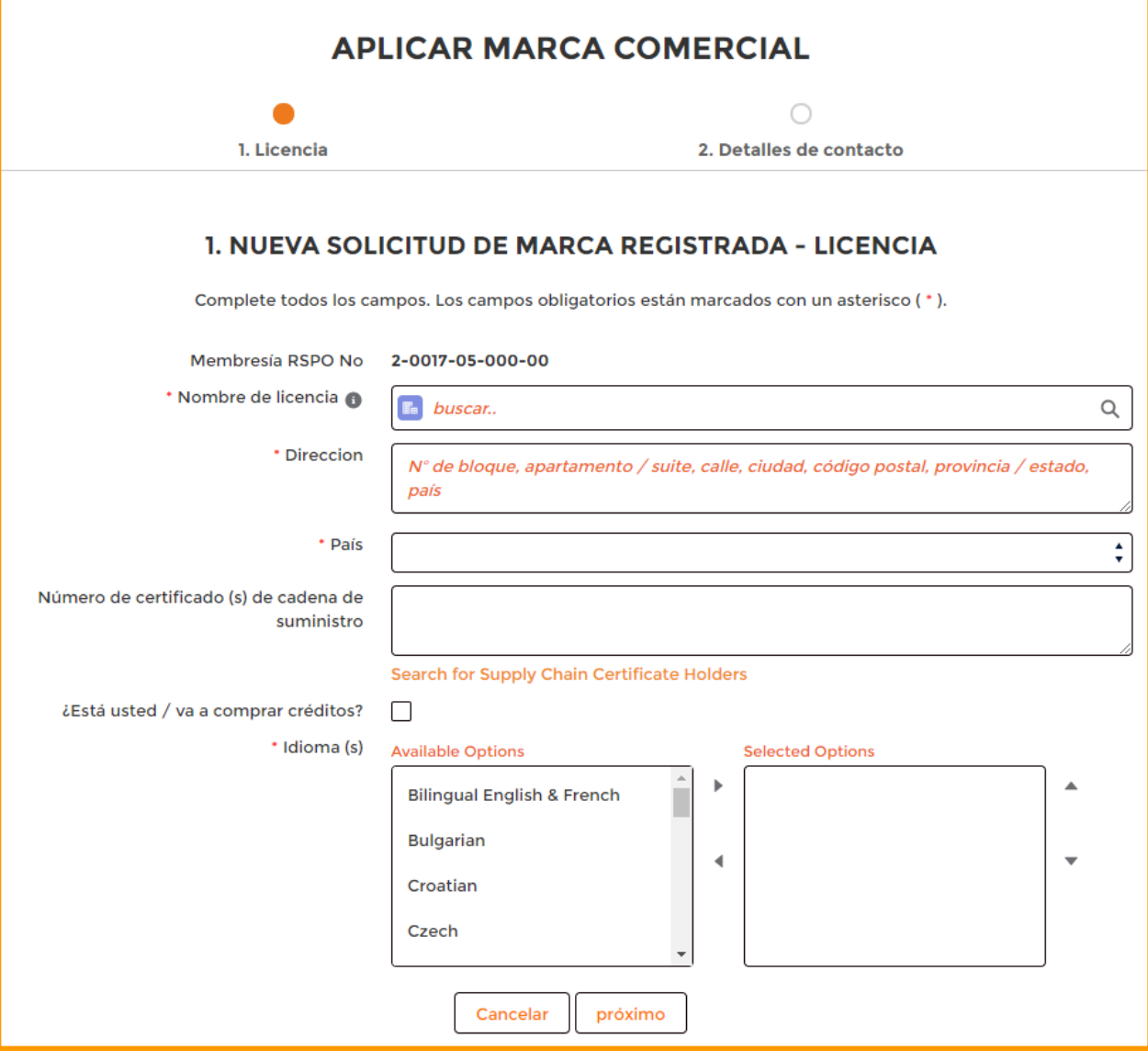

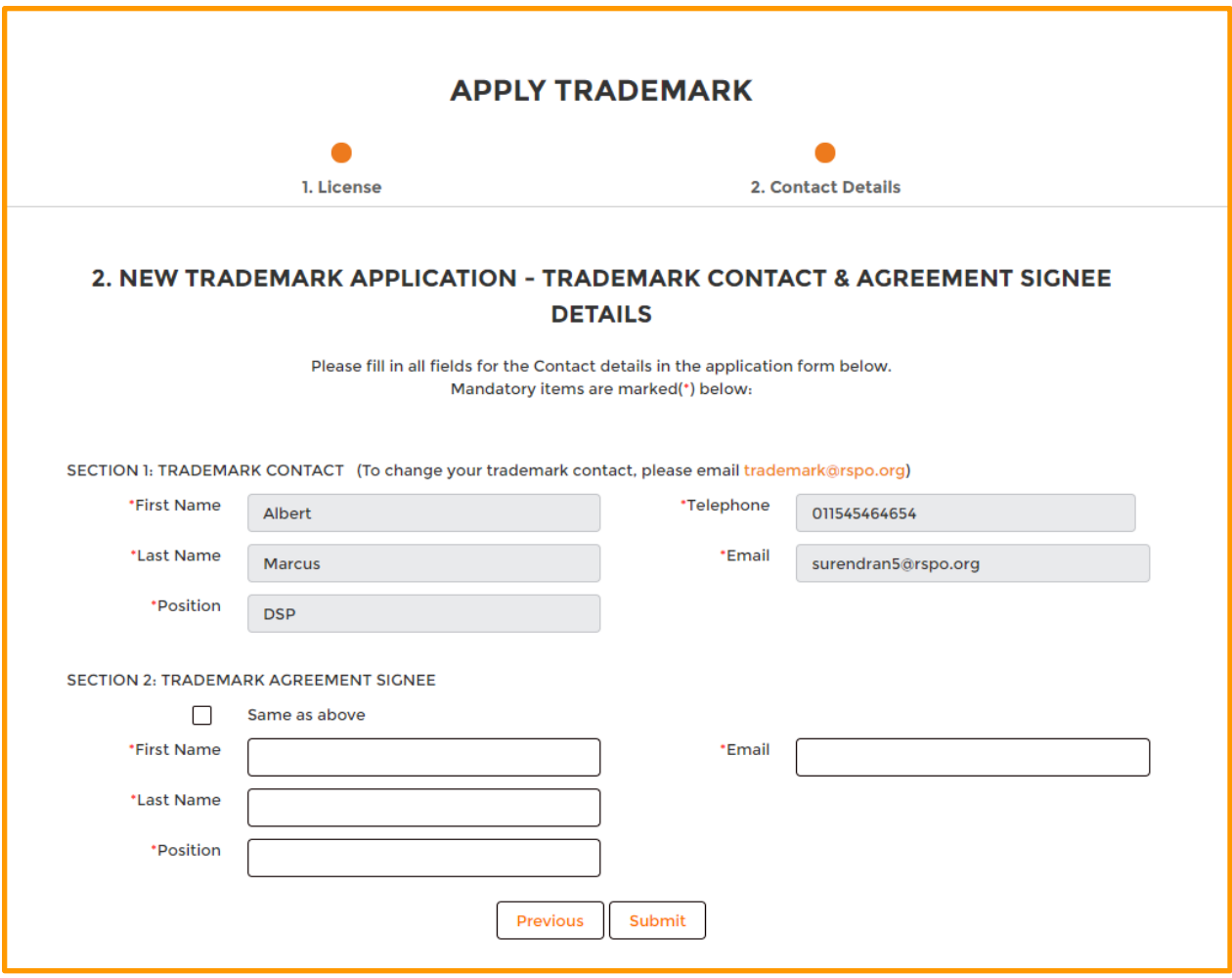

*Página 2*

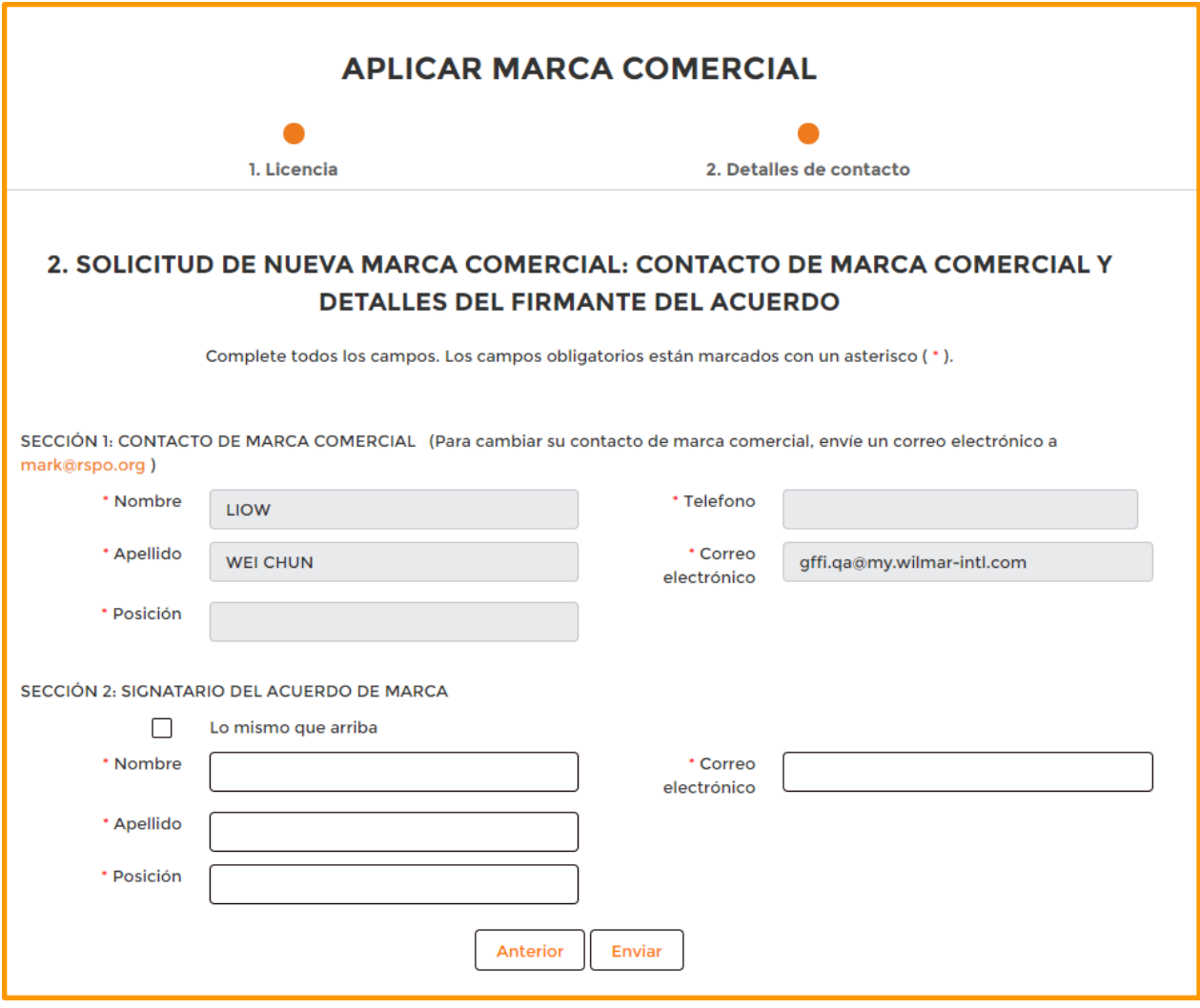

#### **PASO 4**

- 1. Una vez procesada su aplicación para Marca Registrada, el aplicante, el contacto de la Marca Registrada, y el signatario del acuerdo de Marca Registrada recibirán el acuerdo de licencia de Marca Registrada mediante correo electrónico.
- 2. Haga click en el botón 'Revisar Documento' para visualizar el acuerdo mediante DocuSign.

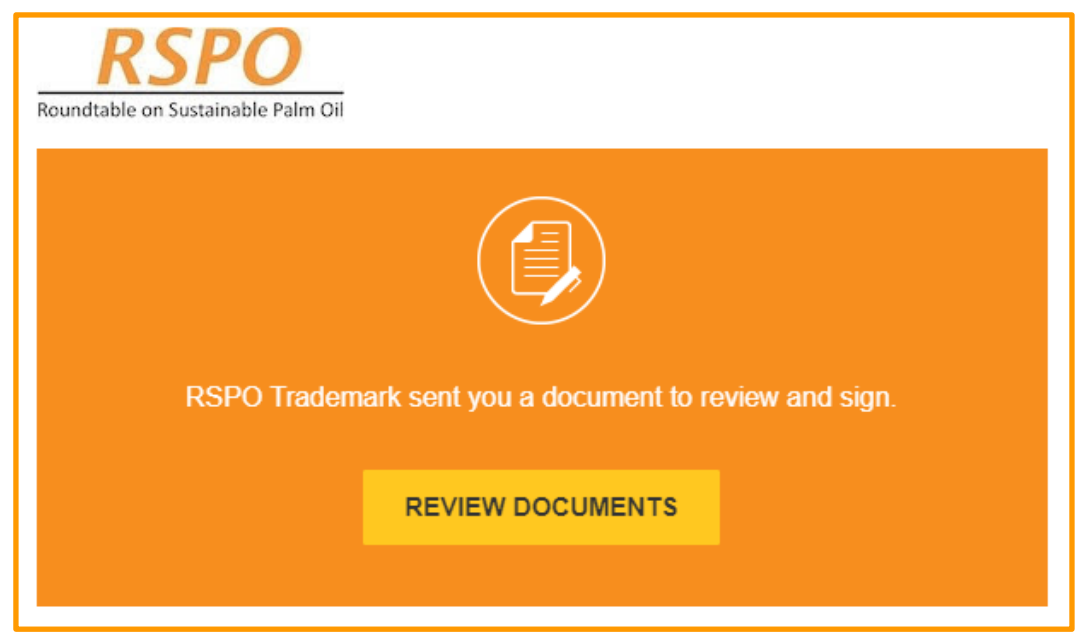

- 3. El **aplicante y el contacto de la Marca Registrada** solo tendrán la opción de **revisar** el acuerdo de licencia de Marca Registrada, mientras que el **signatario del acuerdo de Marca Registrada** deberá **revisar y firmar** el acuerdo.
- 4. El Anexo 1 y el Anexo 2 del acuerdo están disponibles en la última página del acuerdo en DocuSign.

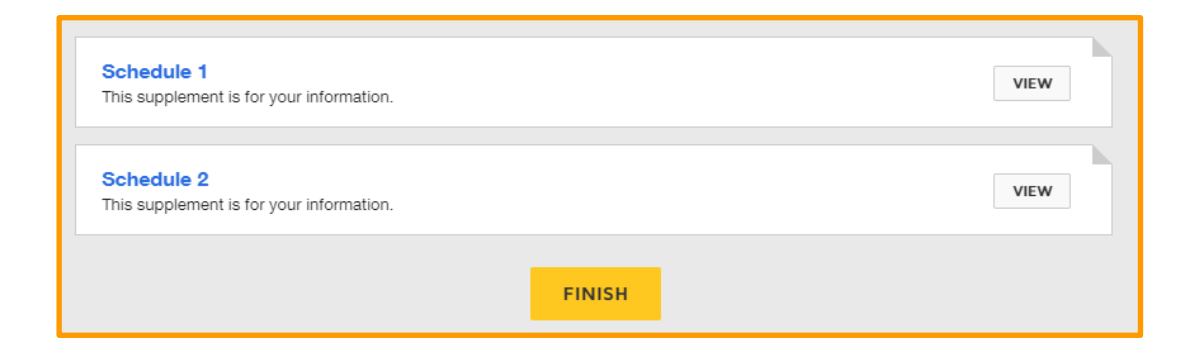

- 5. El signatario del acuerdo de MARCA REGISTRADA podrá realizar una de las siguientes acciones:
	- Firmar el acuerdo (refiérase a 5.1)
	- Reasignar el acuerdo a un nuevo Signatario (refiérase a 5.2)
	- Declinar la firma (refiérase a 5.3)
	- No hacer nada (refiérase a 5.4)
	- Solicitar aclaración contactar a trademark@rspo.org

#### **5.1 Firmar el acuerdo**

- Por favor, tome nota de que la fecha del **plazo inicial** (punto 3) se llenará en forma dinámica en base a la fecha en que el acuerdo es visualizado y firmado.
- Para firmar, desplácese hasta la página 4 del acuerdo y busque el botón 'Firmar'. Entonces, inserte su nombre y título en las casillas rojas tal como se muestra a continuación.
- Proceda al PASO 5 una vez firmado el acuerdo.

3. This License Agreement has been entered into for a term of one (1) year starting on 12 August 2020 ("Initial Term") and, shall be continued automatically for subsequent terms of one (1) year ("Subsequent Terms"), unless terminated earlier as provided for in the License Agreement.

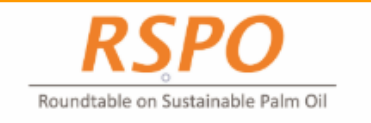

This License Agreement has been signed in duplicate, each of equal tenor and validity on the dates mentioned below

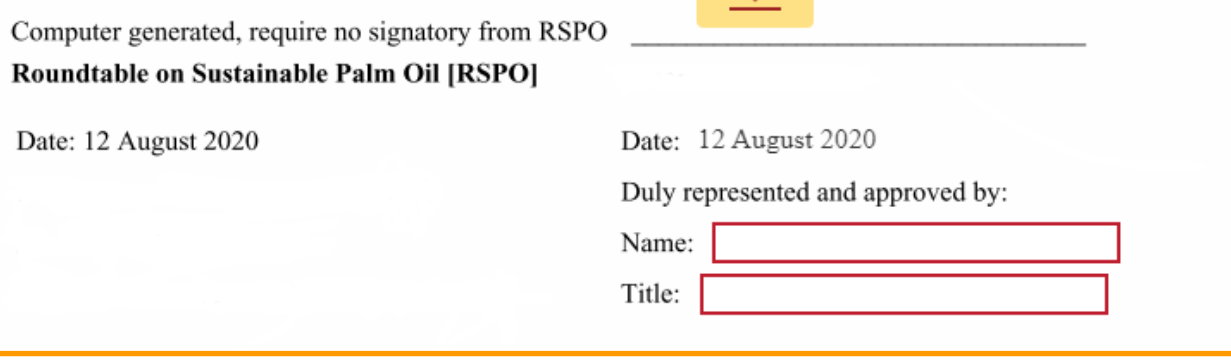

#### **5.2 Reasignar el acuerdo a un Nuevo Signatario**

● El signatario del acuerdo de MARCA REGISTRADA puede asignar a otra persona para firmar el acuerdo si el/ella no es la persona adecuada. Para hacer esto, abra el acuerdo de licencia **mediante** *DocuSign*, haga click en 'OTRAS ACCIONES' y seleccione 'Asignar a Otra Persona' entre las opciones del menú desplegable.

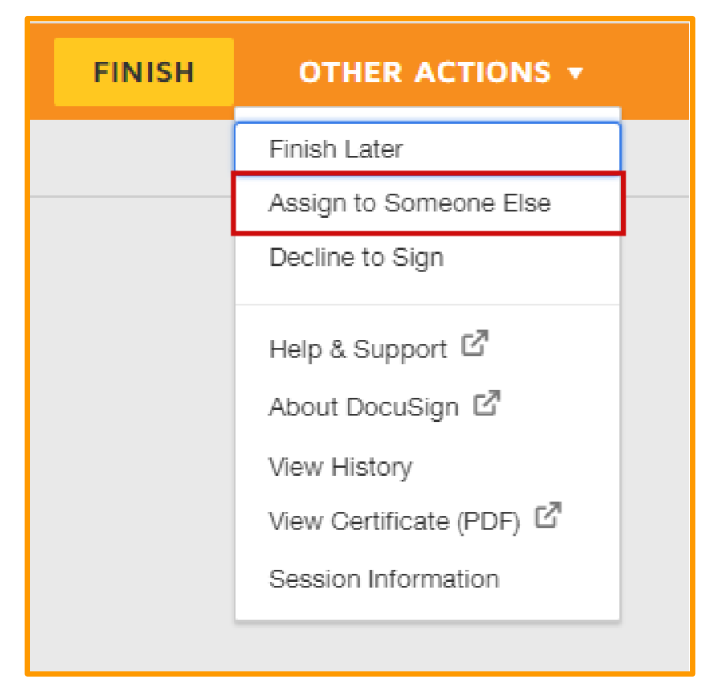

#### **5.3 Declinar la Firma**

- Si el signatario no está conforme con el acuerdo, el/ella tiene la opción de declinar firmar el acuerdo.
- Para hacer esto, abra el acuerdo de licencia **via** *DocuSign*, haga click en 'OTRAS ACCIONES' y seleccione 'Declinar la Firma' entre las opciones del menú desplegable.

*Por favor tenga en cuenta***:** Una vez que el signatario ha declinado firmar el acuerdo, se deberá **volver a presentar una aplicación para una nueva MARCA REGISTRADA** si desea la usar la MARCA REGISTRADA de la RSPO. El estado de esta aplicación entonces cambiará a 'Declinada'.

#### **5.4 No Hacer Nada**

● Si el signatario no desea tomar ninguna acción, el acuerdo permanecerá válido durante seis (6) meses a partir de la fecha en que se envía y después de esto se anulará.

*Por favor tenga en cuenta:* Una vez que el acuerdo es anulado, se deberá **volver a presentar una aplicación para una nueva MARCA REGISTRADA** si desea la usar la MARCA REGISTRADA de la RSPO.

#### **PASO 5**

1. La licencia de MARCA REGISTRADA (como adjunto), los logos solicitados, y el documento sobre las Reglas de Comunicaciones Comerciales al Mercado (como vínculos donde se puede dar click) serán enviados mediante correo electrónico al aplicante, al contacto de la MARCA REGISTRADA, y al signatario del acuerdo de MARCA REGISTRADA.

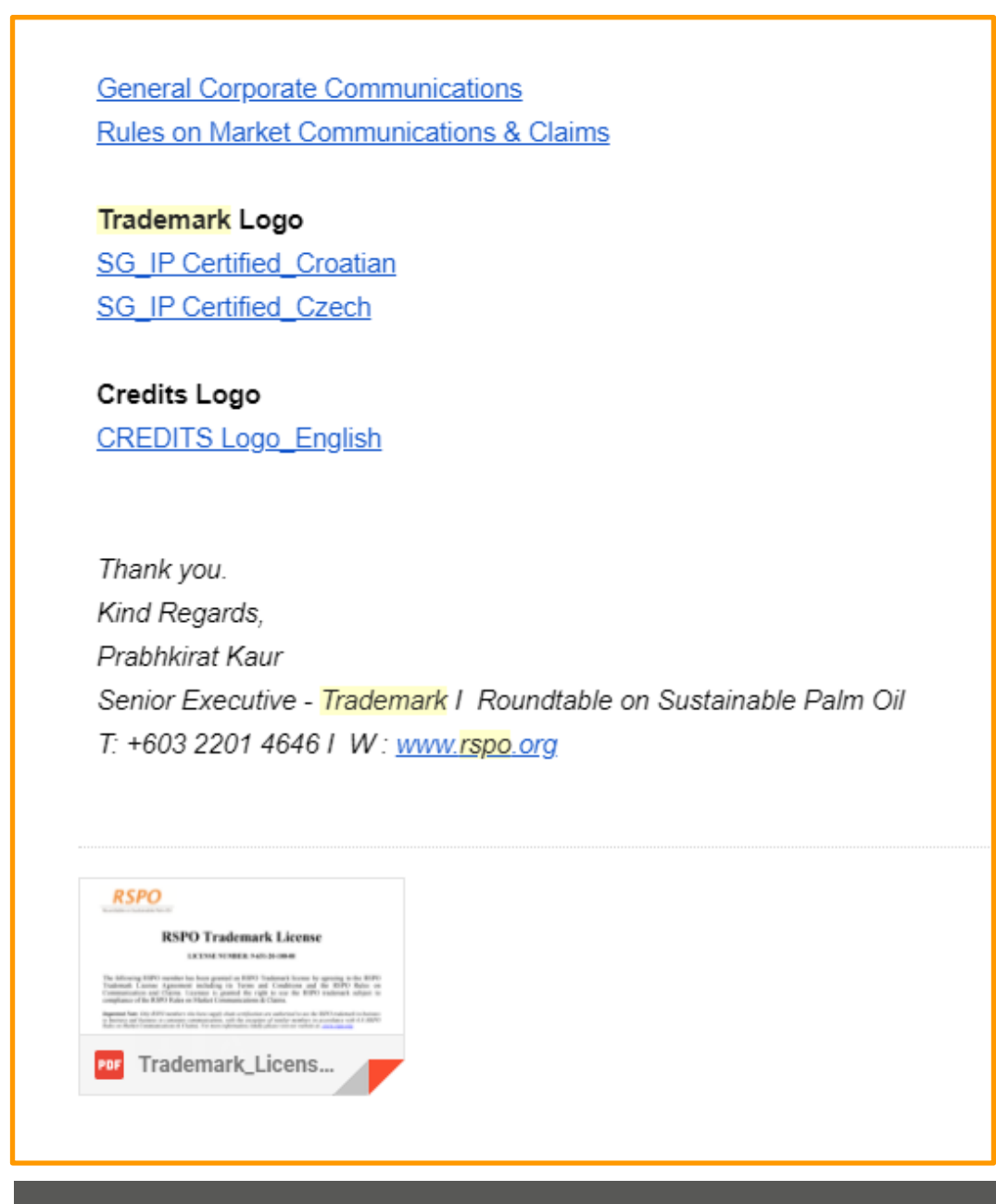

# **CARACTERÍSTICAS DE MARCA REGISTRADA EN MYRSPO**

**RENOVAR UNA LICENCIA DE MARCA REGISTRADA EXISTENTE (S)**

**PASO 1**

1. Una vez que usted ha iniciado sesión en el Portal MyRSPO, haga click en 'MARCA REGISTRADA' en el menú de la barra de navegación superior y seleccione 'RENOVAR MARCA REGISTRADA' del menú desplegable.

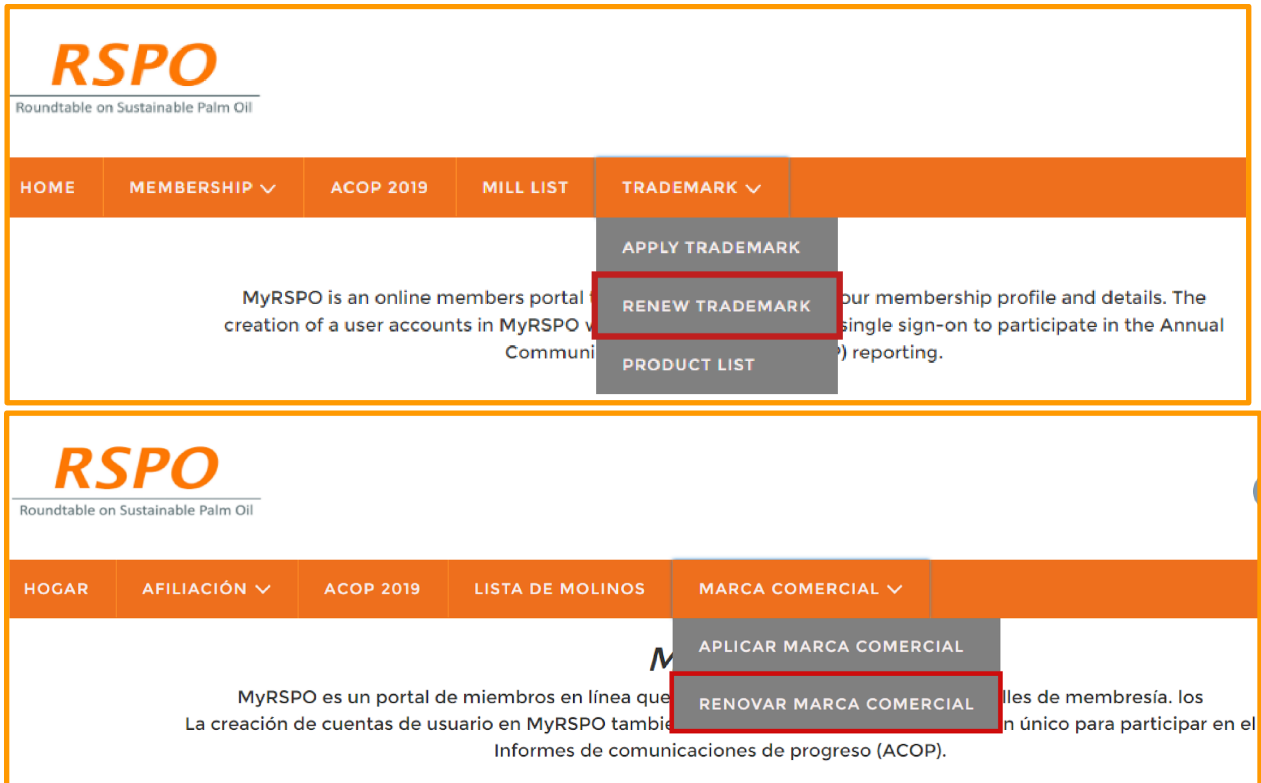

#### **PASO 2**

1. Aparecerá una lista de las licencias pendientes de renovación. Haga click en 'Renovar' para iniciar una solicitud de renovación.

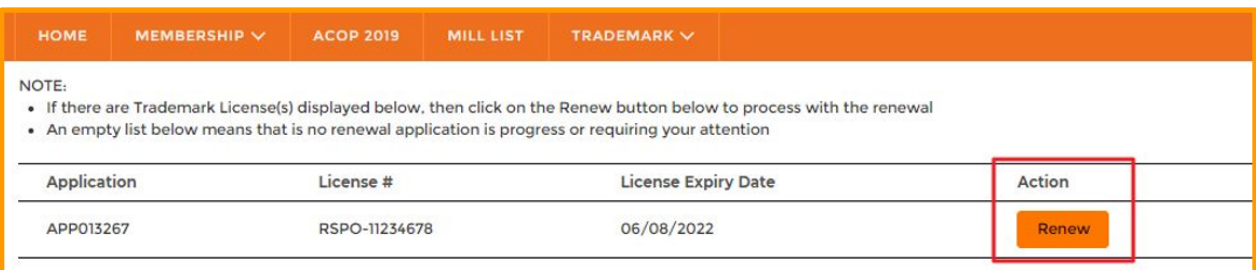

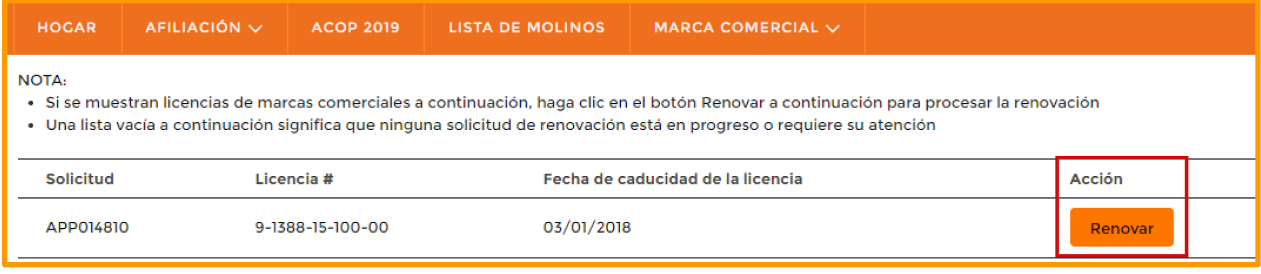

#### **PASO 3**

- 1. Se le conducirá a la página con los detalles de la renovación para actualizar o visualizar los detalles de su licencia.
- 2. Haga click en la casilla 'Acuerdo renovar nuestra Licencia de MARCA REGISTRADA RSPO' y entregue la solicitud de renovación.

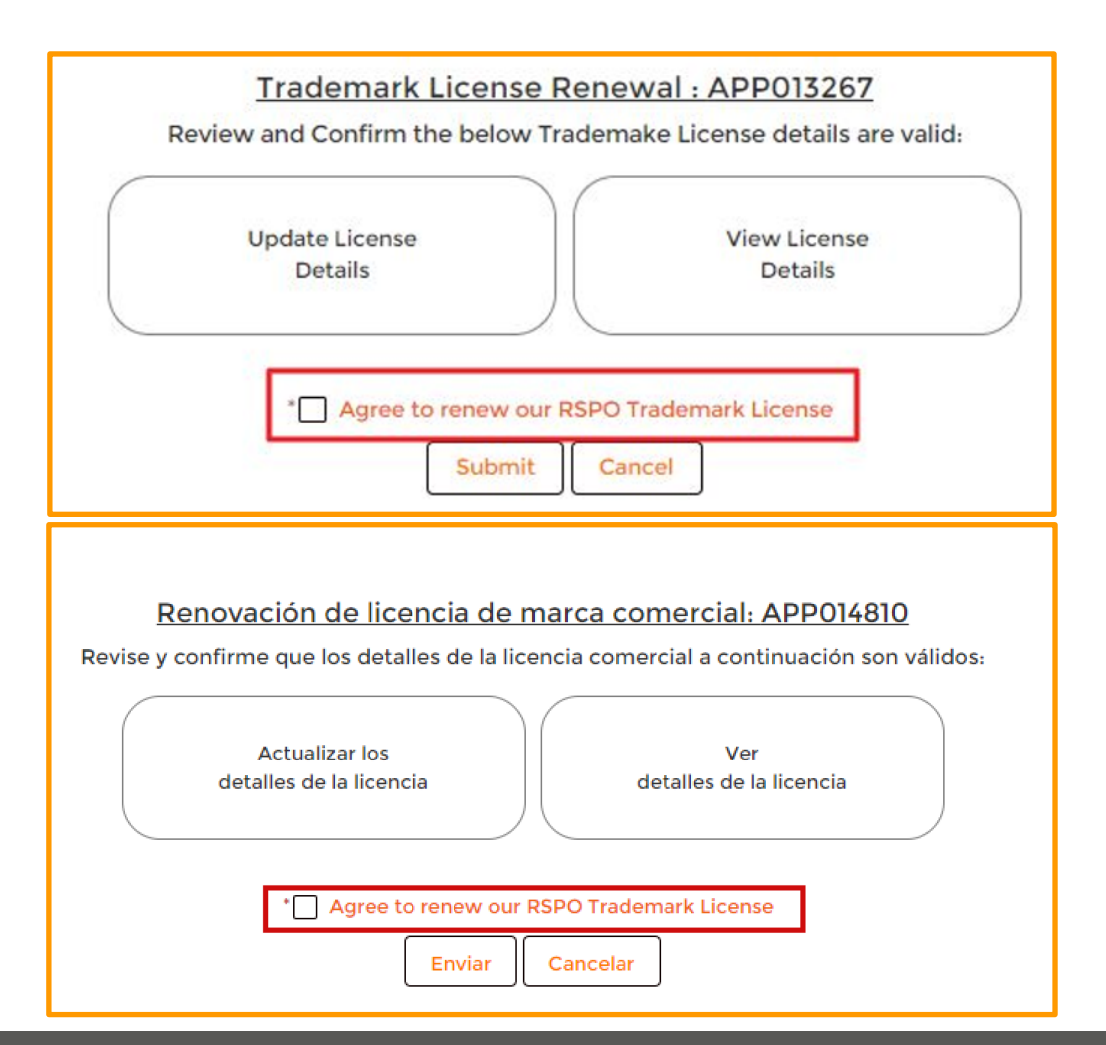

## **SOLICITUD DE MARCA REGISTRADA PARA MIEMBROS RECIENTEMENTE ADMITIDOS**

A partir de septiembre de 2020, la aplicación para una Marca Registrada para los miembros recién aprobados se hará automáticamente, tras la aceptación de su adhesión a la RSPO, de acuerdo con la norma establecida en el documento Reglas de Comunicaciones Comerciales al Mercado de la RSPO 2019 (punto 3.3).

Será necesario firmar y devolver el acuerdo de licencia de MARCA REGISTRADA si se desea utilizar la MARCA REGISTRADA para la comunicación corporativa general (off-products). Los pasos 4 y 5 corresponden a este proceso. Para cualquier declaración comercial al mercado sobre el producto, deberá pasar por el proceso de Certificación de la Cadena de Suministro.

For any enquiries regarding RSPO Trademark, please contact: trademark@rspo.org

The RSPO is an international non-profit organisation formed in 2004 with the objective to promote the growth and use of sustainable oil palm products through credible global standards and engagement of stakeholders.

www.rspo.org

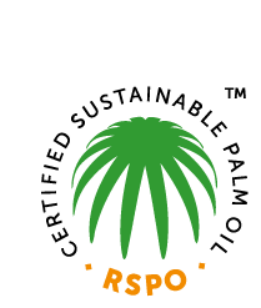

## Roundtable on Sustainable Palm Oil

Unit 13A-1, Level 13A, Menara Etiqa, No 3, Jalan Bangsar Utama 1, 59000 Kuala Lumpur T+603 2201 4646 F+603 2202 0527

#### **Other Offices:**

Jakarta, Indonesia London, United Kingdom Beijing, China New York, USA Zoetermeer, Netherlands

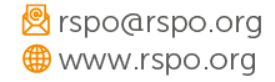